《Symantec Installation Guide》-for Windows / [MAC](#page-4-0)←click

- 1. Make sure uninstall the previous antivirus (not Symantec) in your computer. After uninstalling, please restart the power then install it step by step as follows.
- 2. If the previous antivirus is Symantec, you can install directly.
- 3. According to the OS, choose the correct application.
- 4. Double click 「Symantec\_Endpoint\_Protection\_14.3.0\_Win64-

bit\_Client\_EN.exe」

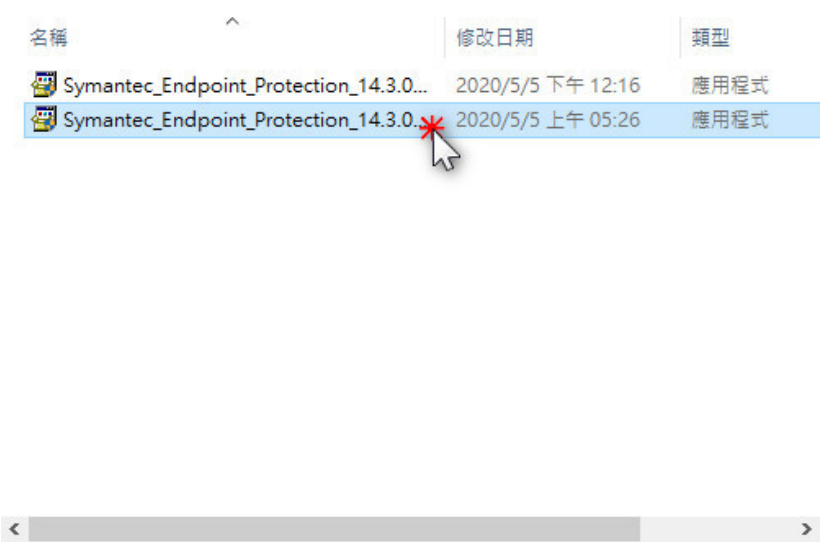

5. Click 「Next」

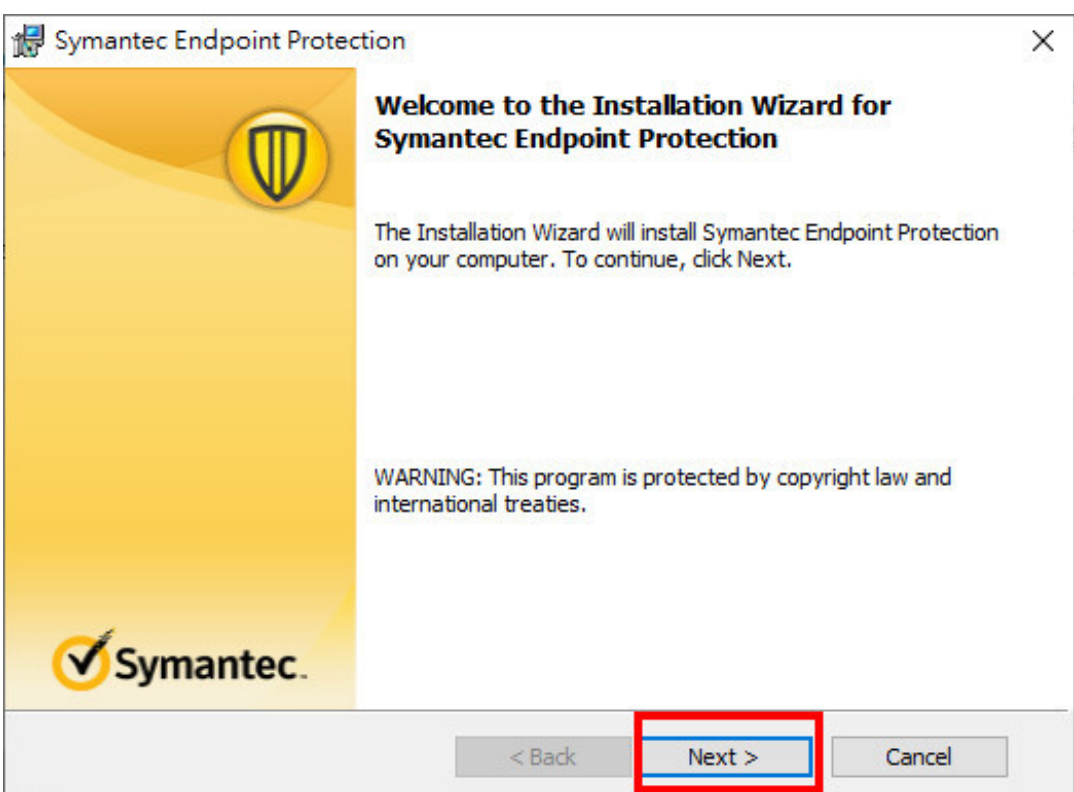

6. Select  $\Box$  I accept the terms in the license agreement  $\Box$  then click

「Next」

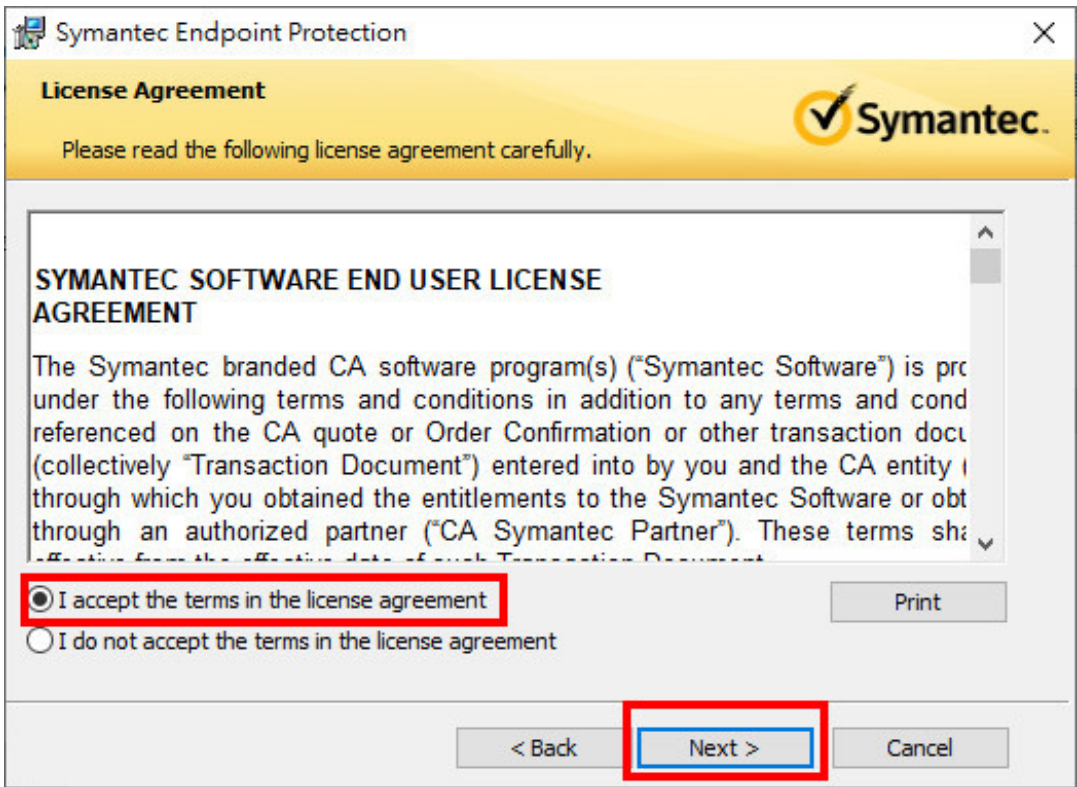

7. Select「Typical」, then click「Next」

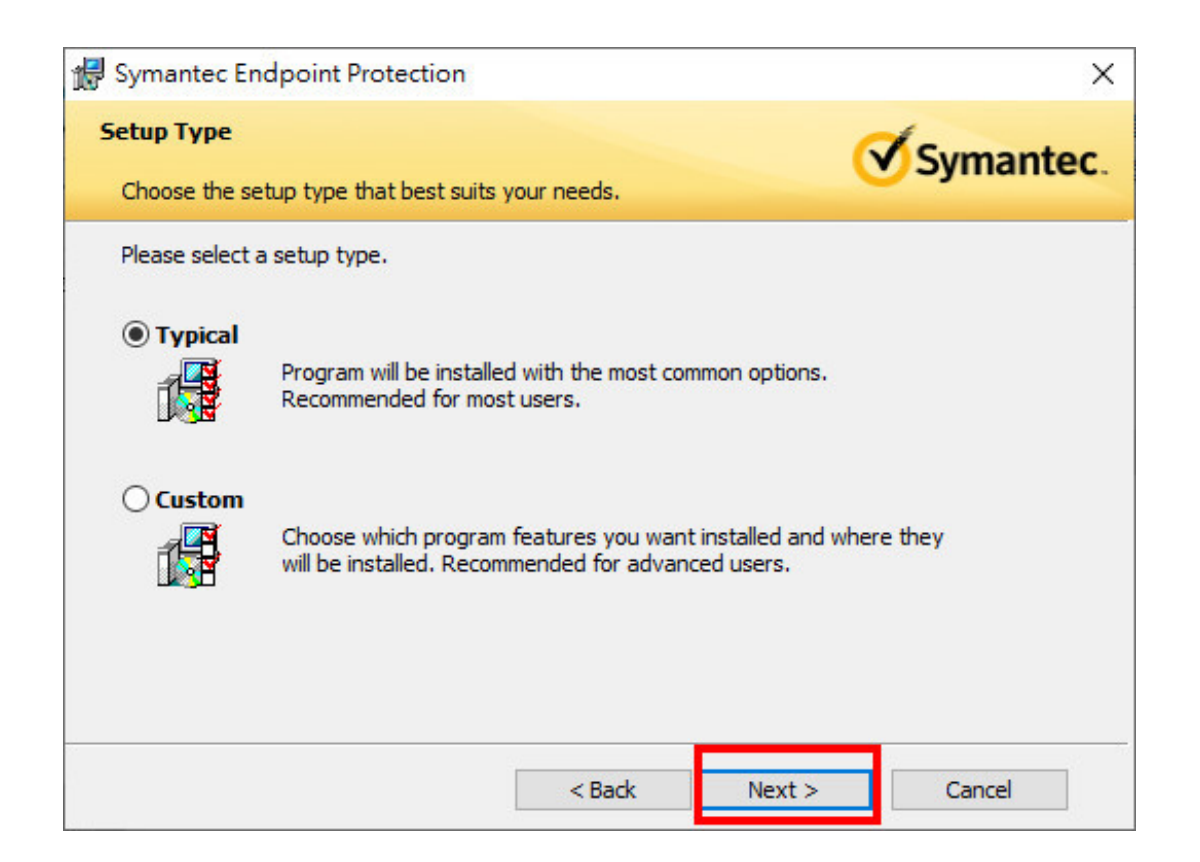

## 8. Click 「Next」

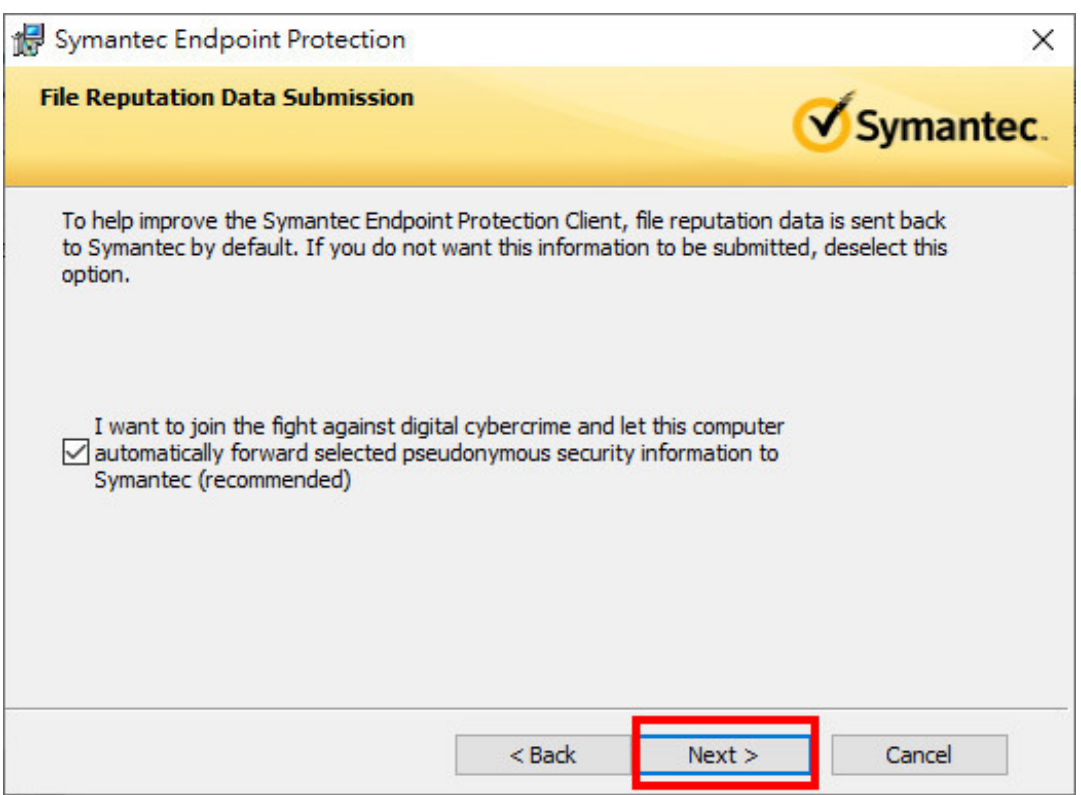

## 9. Click 「Install」

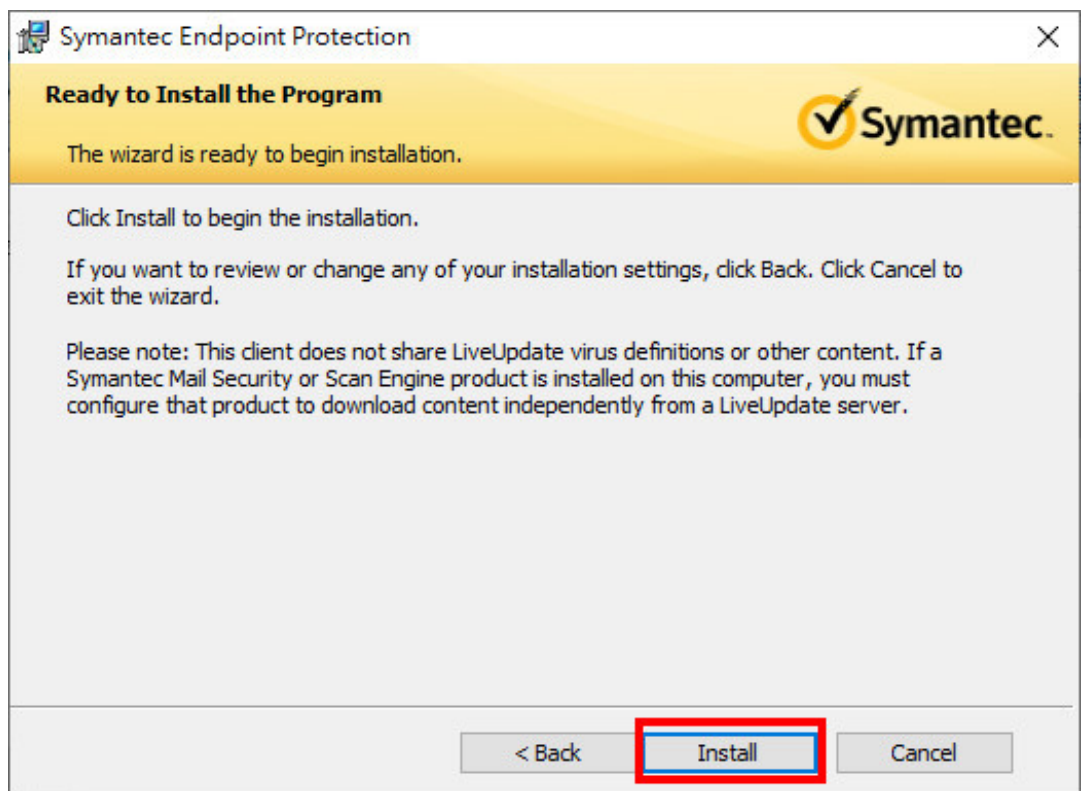

10. Wait for a few minutes. •

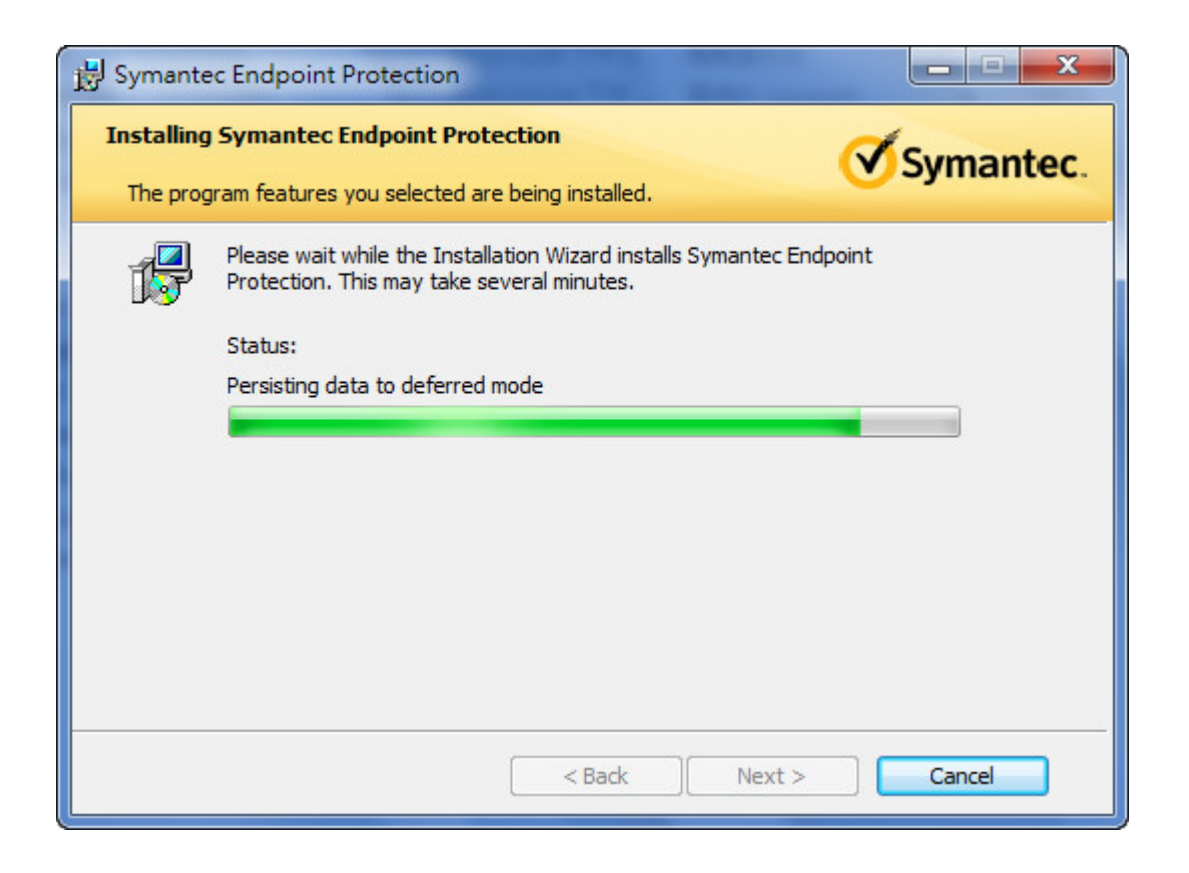

## 11. Click 「Finish」

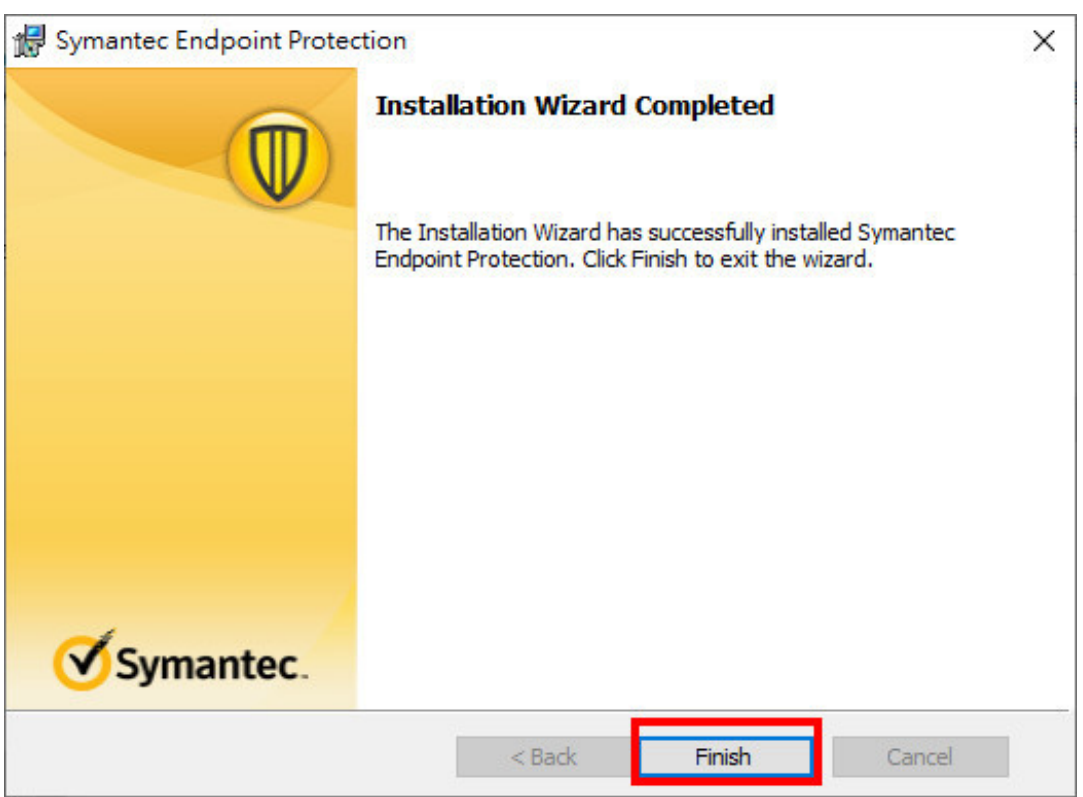

12.Please restart the power.

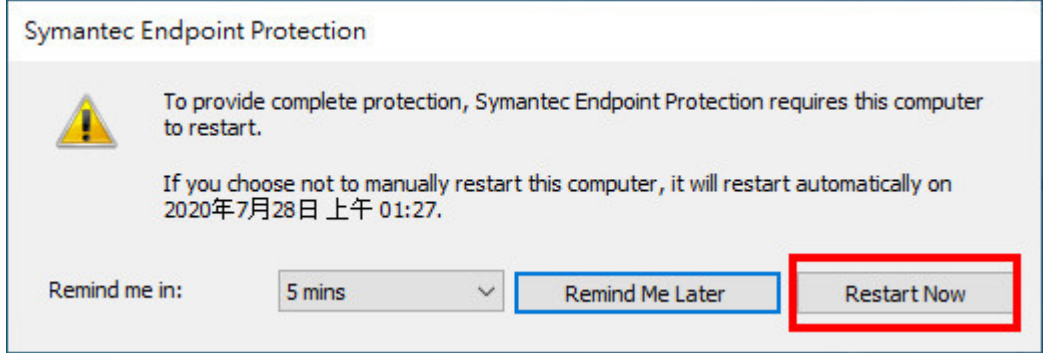

<span id="page-4-0"></span>《Symantec Installation Guide》-for MAC

1. Click「Symantec Endpoint Protection .dmg,」

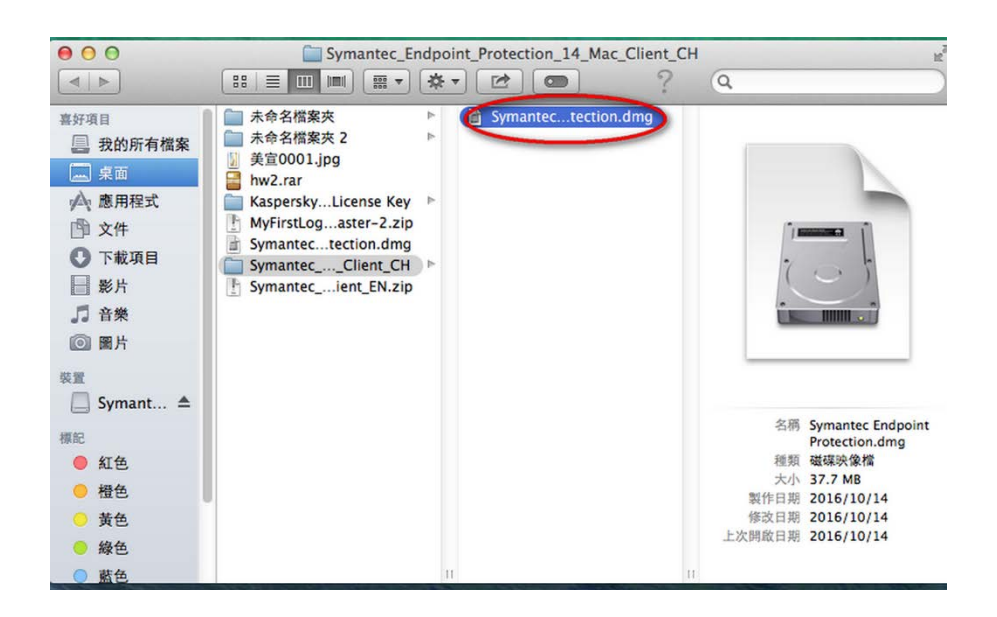

2.Click「Symantec Endpoint Protection Installer」

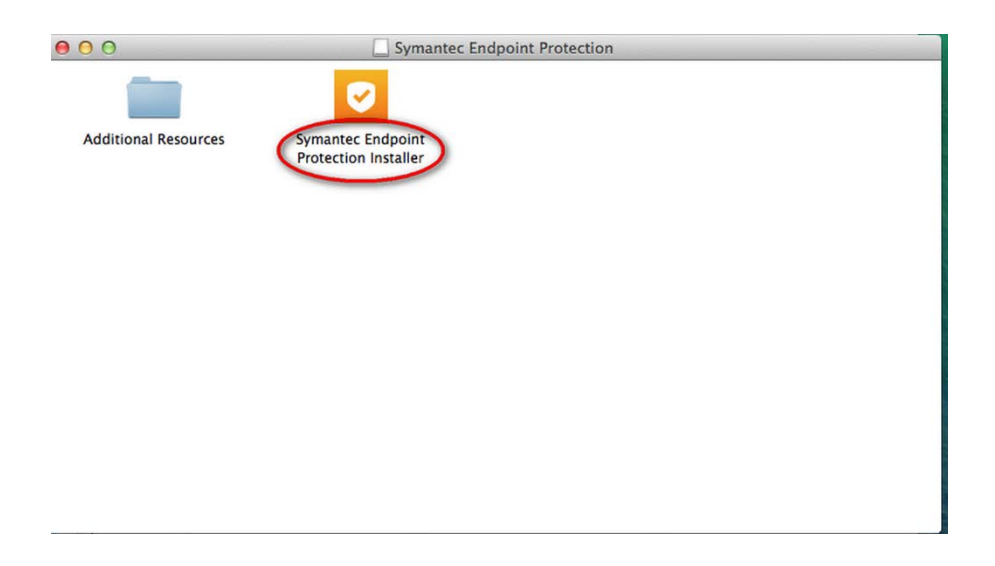

## 3.Click 「Continue」

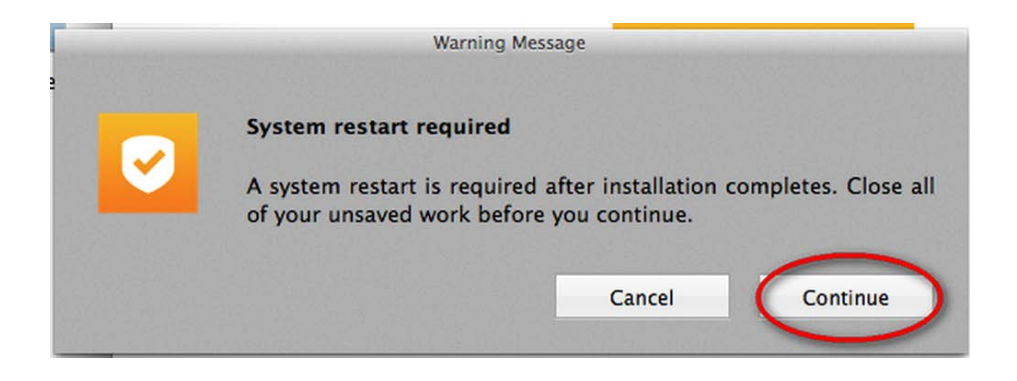

4.Click「Agree & Install」

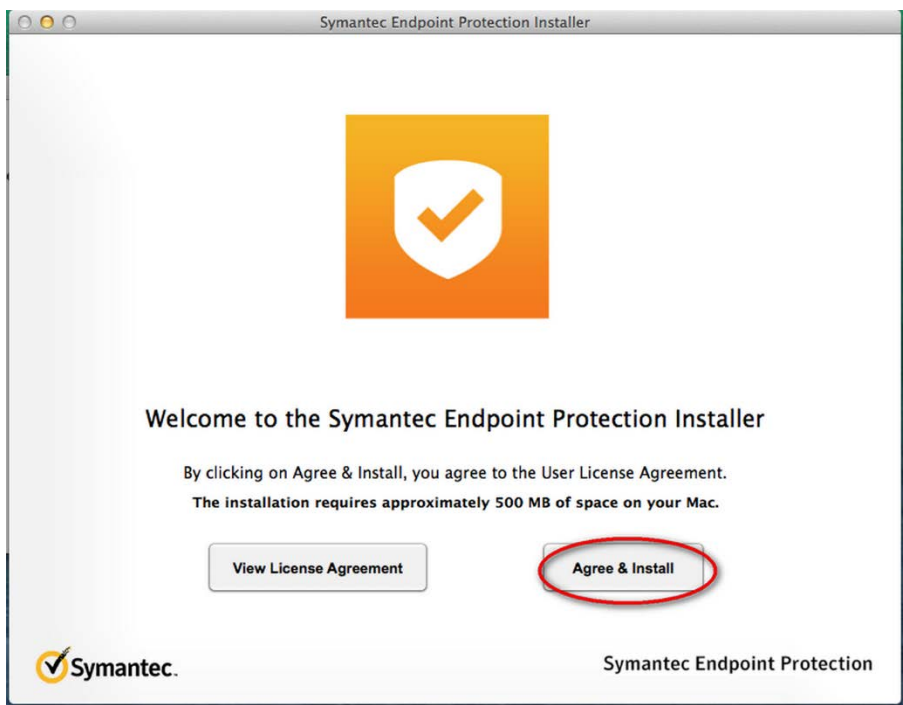

5.Please wait for a few minutes.

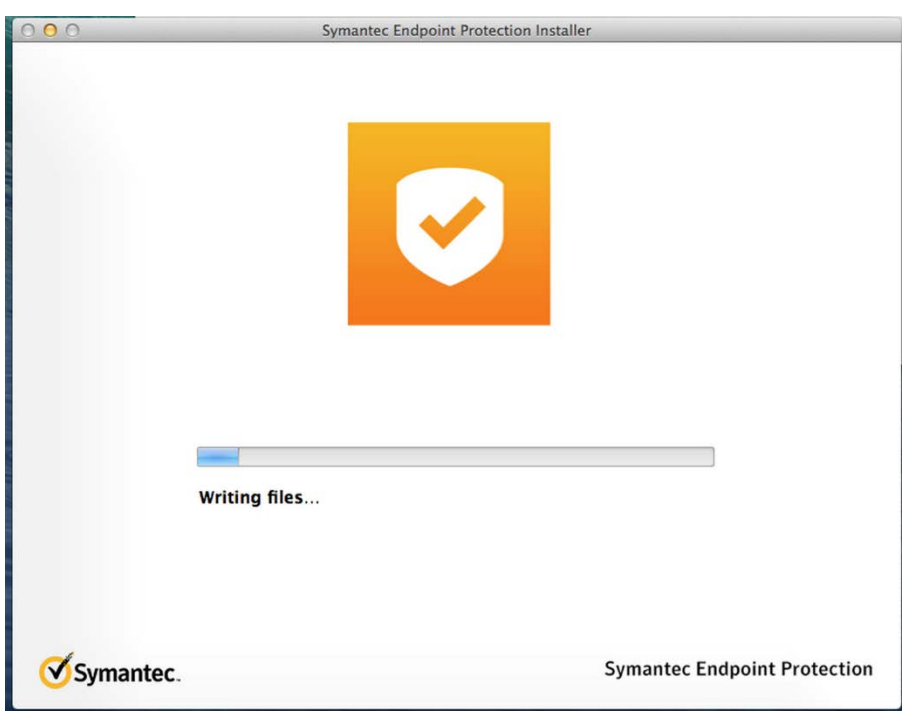

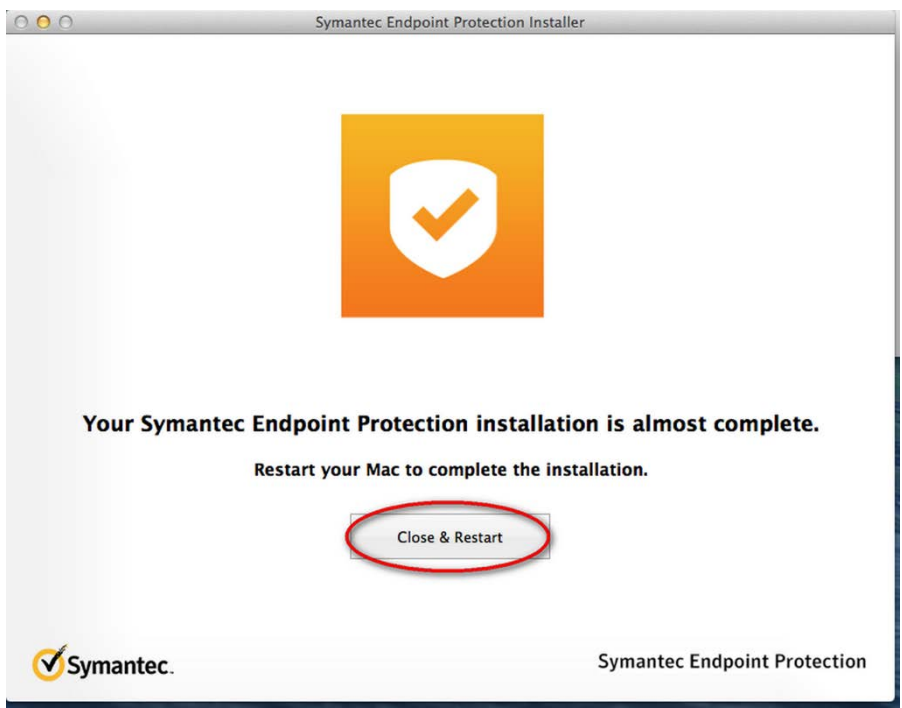